## How to Post to the Region 6 WordPress Site

Open your browser and navigate to: <u>http://sites.ieee.org/r6/wp-admin</u>

Open your browser and navigate to: <u>http://sites.ieee.org/r6/wp-admin</u><br>Login using your Region 6 WordPress user and password. You should have received an email inviting you to create an account. If you need an account, contact Dave<br>Butcher (dbutcher@ieee.org). Butcher (dbutcher@ieee.org).

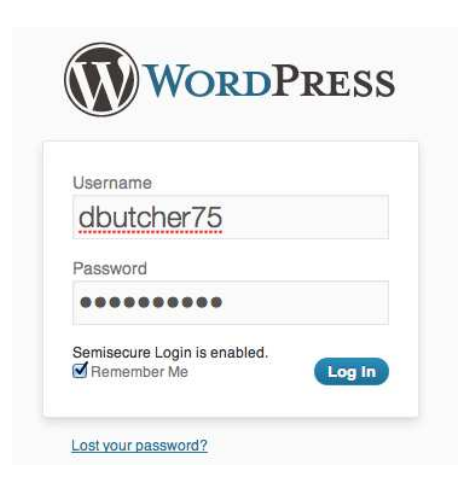

Once you have successfully authenticated with WordPress, you will be presented with the dashboard. On the left menu select "Posts."

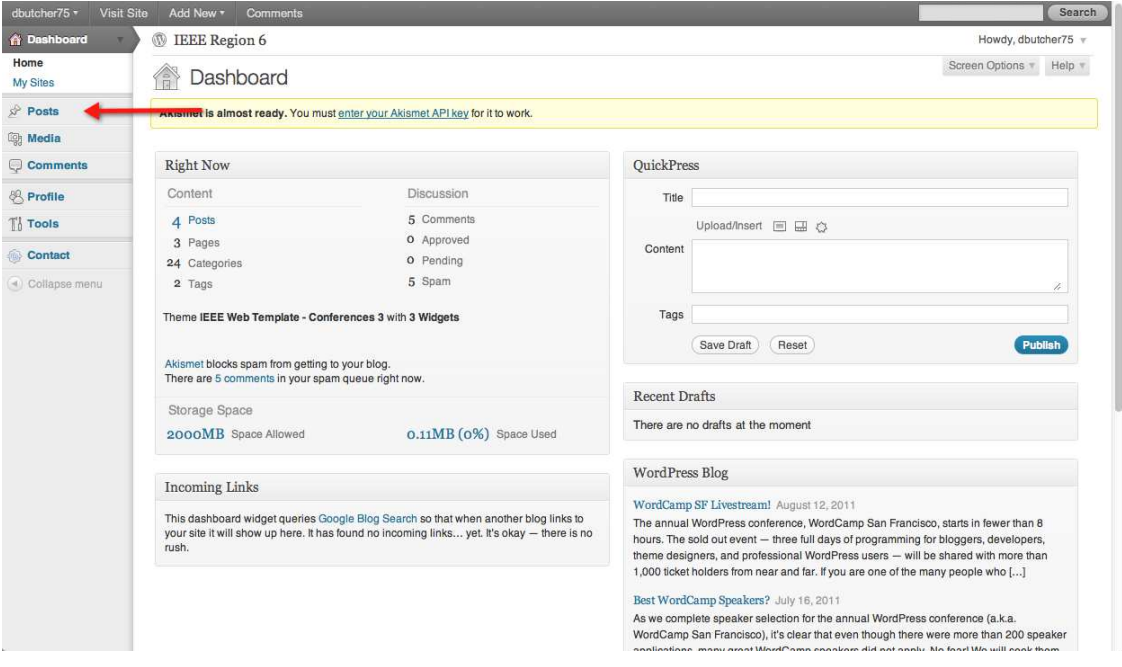

IEEE Region 6 WordPress Posting Guide v1.0

You will be presented with a list of all of your posts (if you have previously created posts). You can edit the previous posts here. To create a new post, click on the "Add New" button.

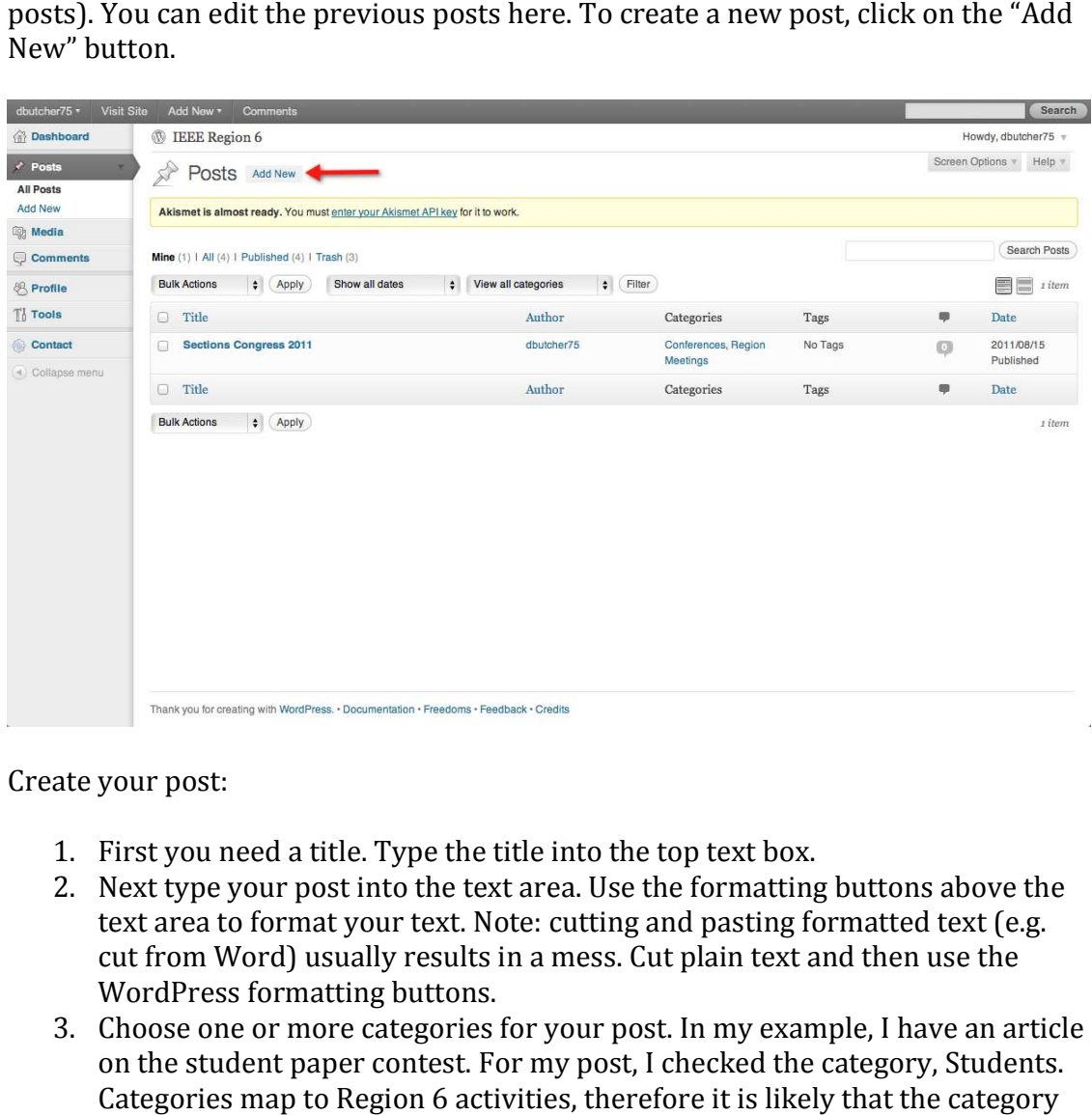

Create your post:

- 1. First you need a title. Type the title into the top text box.
- 2. Next type your post into the text area. Use the formatting buttons above the text area to format your text. Note: cutting and pasting formatted text (e.g. text area to format your text. Note: cutting and pasting formatted text (e.g.<br>cut from Word) usually results in a mess. Cut plain text and then use the WordPress formatting buttons.
- 3. Choose one or more categories for your post. In my example, I have an article on the student paper contest. For my post, I checked the category, Students. on the student paper contest. For my post, I checked the category, Students.<br>Categories map to Region 6 activities, therefore it is likely that the category for your post will be your role within the region (e.g. Student Activities Chair = Students, PACE Chair = PACE). A list of categories is at the end of this document. If you feel we are missing a category, please contact Dave Butcher (dbutcher@ieee.org : Students, PACE Chair = PACE). A list of categories is at<br>locument. If you feel we are missing a category, please c<br><u>dbutcher@ieee.org</u>).<br>Vhen everything looks good, hit the "Publish" button. If
- 4. When everything looks good, hit the "Publish" button. If you find a mistake later, you can still edit your post from the "Posts" menu.

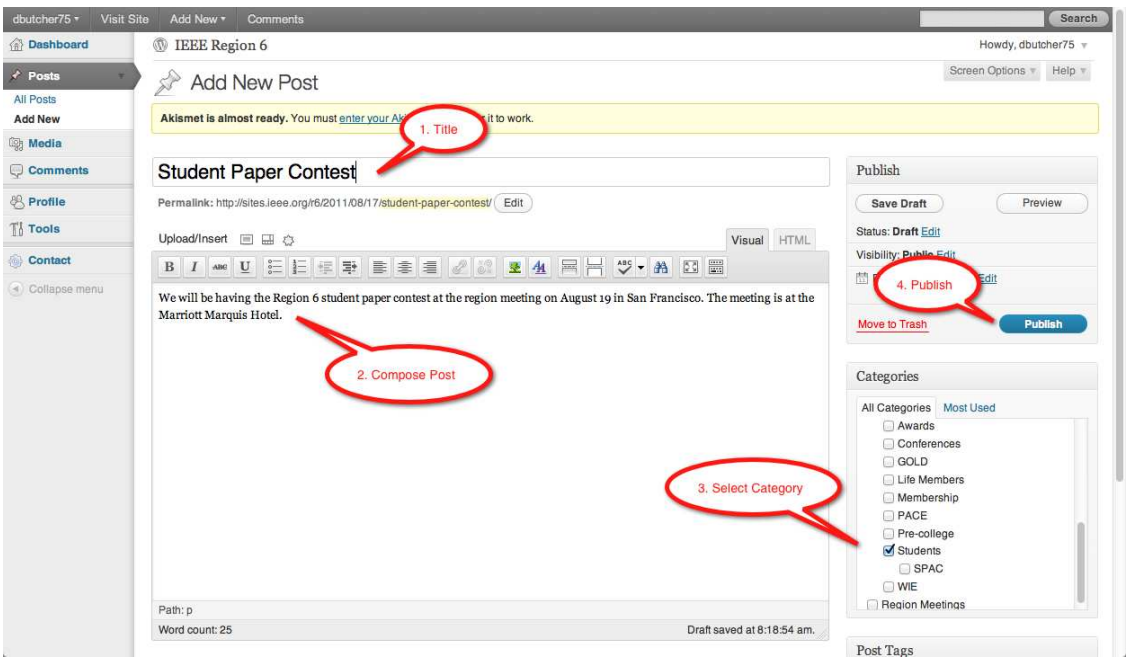

It is that simple to create posts in WordPress. If you w after publishing, hit the "View Post" link at the top of the page after publishing. would like to view your post

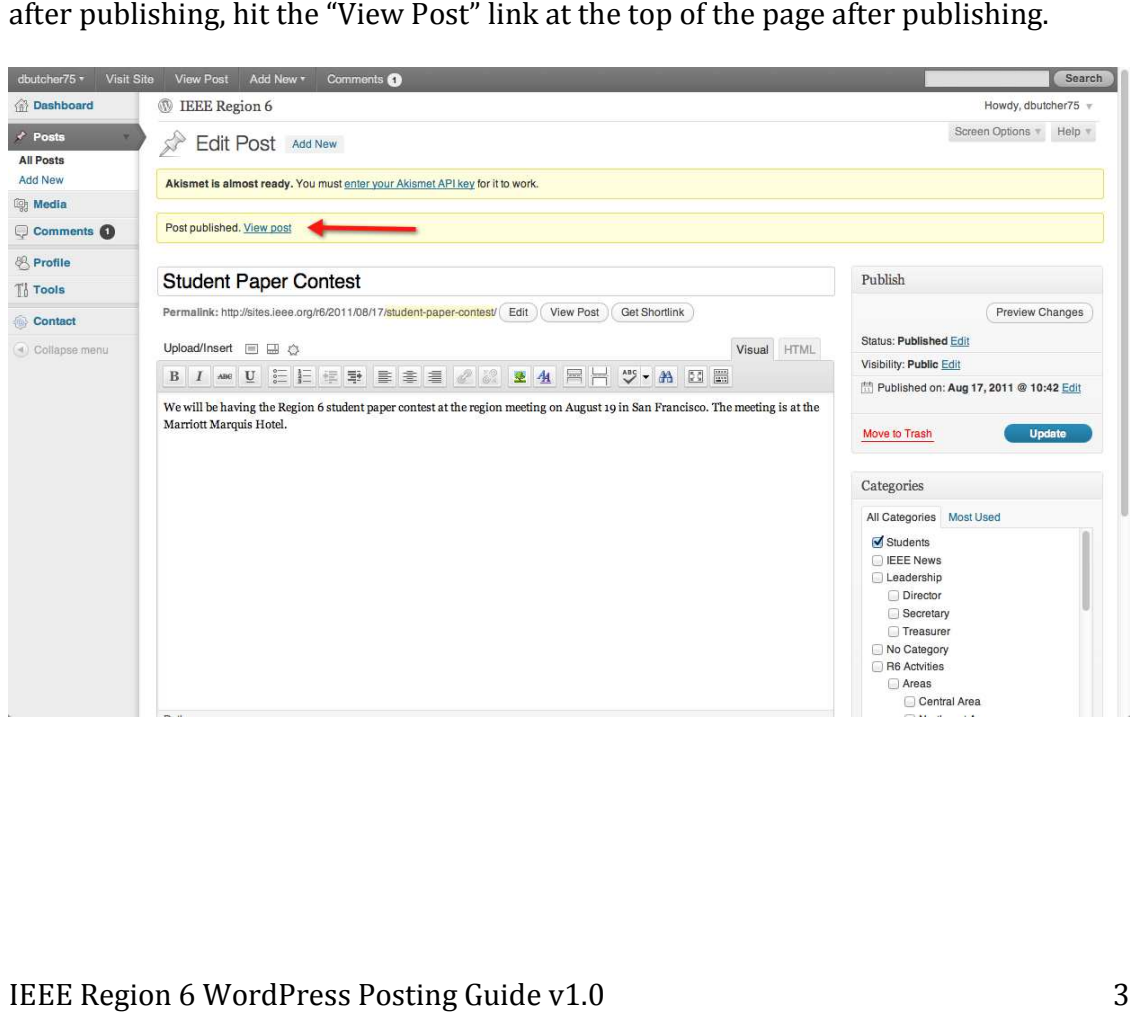

And here is my post:

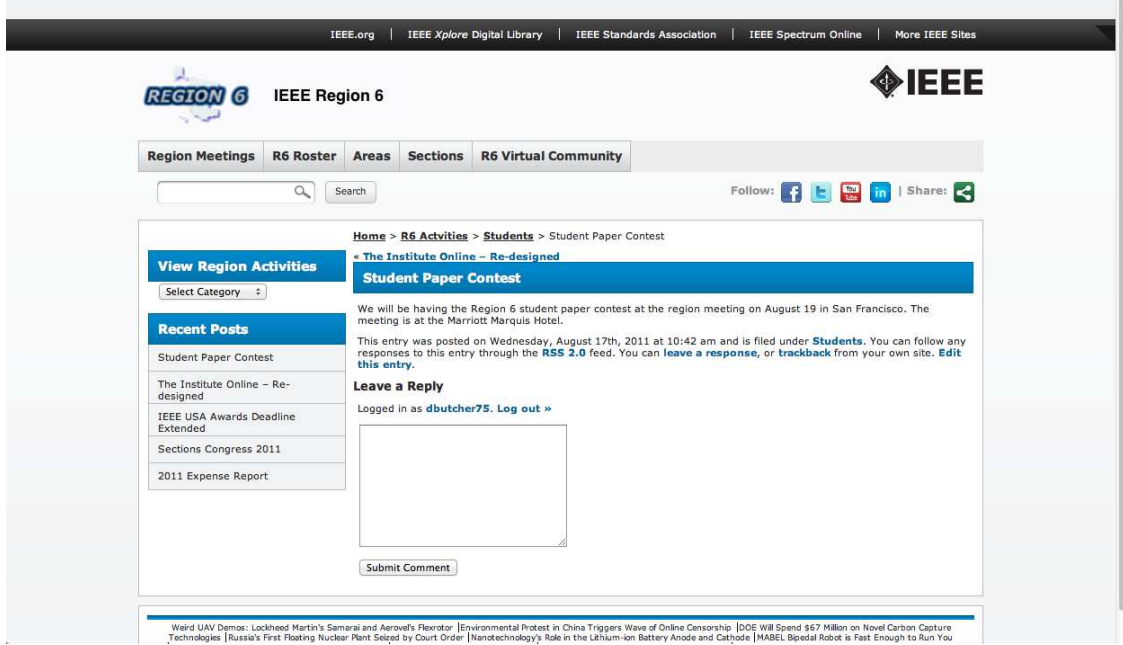

## Appendix: Region 6 Categories

IEEE News – General IEEE News Leadership – Grouping for R6 Officers Director – Director posts Secretary – Secretary posts Treasurer – Treasurer posts R6 Activities – Grouping for all Region 6 activity chairs Areas – Grouping for area chairs Central Area – News for the R6 Central Area Northeast Area – News for the R6 Northeast Area Northwest Area – News for the R6 Northwest Area Southern Area – News for the R6 Southern Area Southwest Area – News for the R6 Southwest Area Awards – News about awards Conferences – News about R6 conferences GOLD – News about GOLD Life Members – News for Life Members Membership – News from the MD chair PACE – News from the PACE chair Pre-college – News about pre-college education